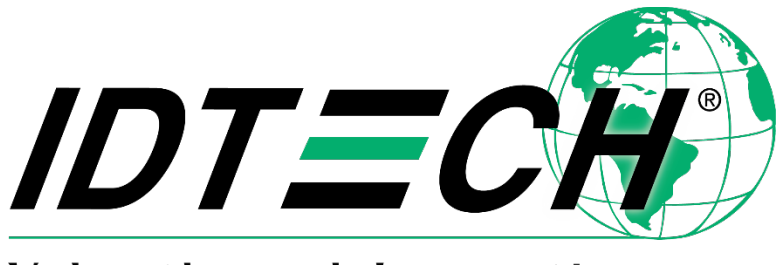

Value through Innovation

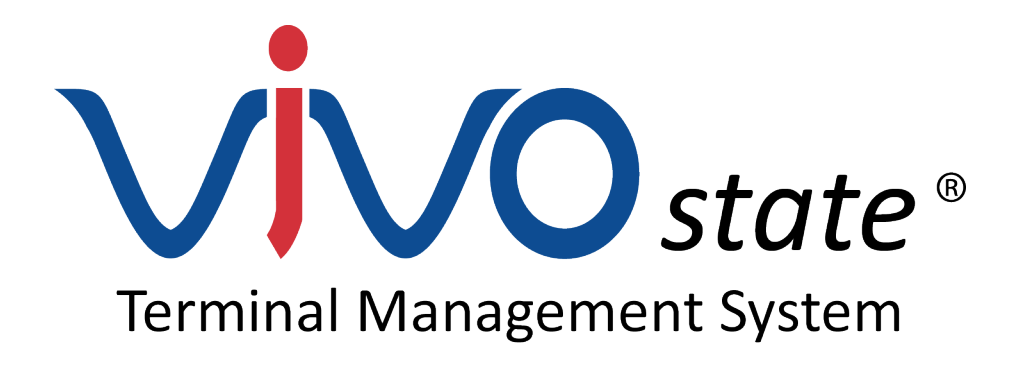

# **ViVOstate TMS Quick Start Guide**

**Rev. 60 30 July 2020**

> ID TECH 10721 Walker Street Cypress, CA 90630 (714) 761-6368 www.idtechproducts.com support@idtechproducts.com

#### **Copyright © 2020 ID TECH. All rights reserved.**

ID TECH 10721 Walker St. Cypress, CA 90630

This document, as well as the software and hardware described in it, is furnished under license and may be used or copied online in accordance with the terms of such license. The content of this document is furnished for information use only, is subject to change without notice, and should not be construed as a commitment by ID TECH. Reasonable effort has been made to ensure the accuracy of information provided herein. However, ID TECH assumes no responsibility or liability for any unintentional errors or inaccuracies that may appear in this document.

Except as permitted by such license, no part of this publication may be reproduced or transmitted by electronic, mechanical, recording, or otherwise, or translated into any language form without the express written consent of ID TECH. ID TECH and ViVOpay are trademarks or registered trademarks of ID TECH.

Warranty Disclaimer: The services and hardware are provided "as is" and "as-available" and the use of the services and hardware is at its own risk. ID TECH does not make, and hereby disclaims, any and all other express or implied warranties, including, but not limited to, warranties of merchantability, fitness for a particular purpose, title, and any warranties arising from a course of dealing, usage, or trade practice. ID TECH does not warrant that the services or hardware will be uninterrupted, error-free, or completely secure.

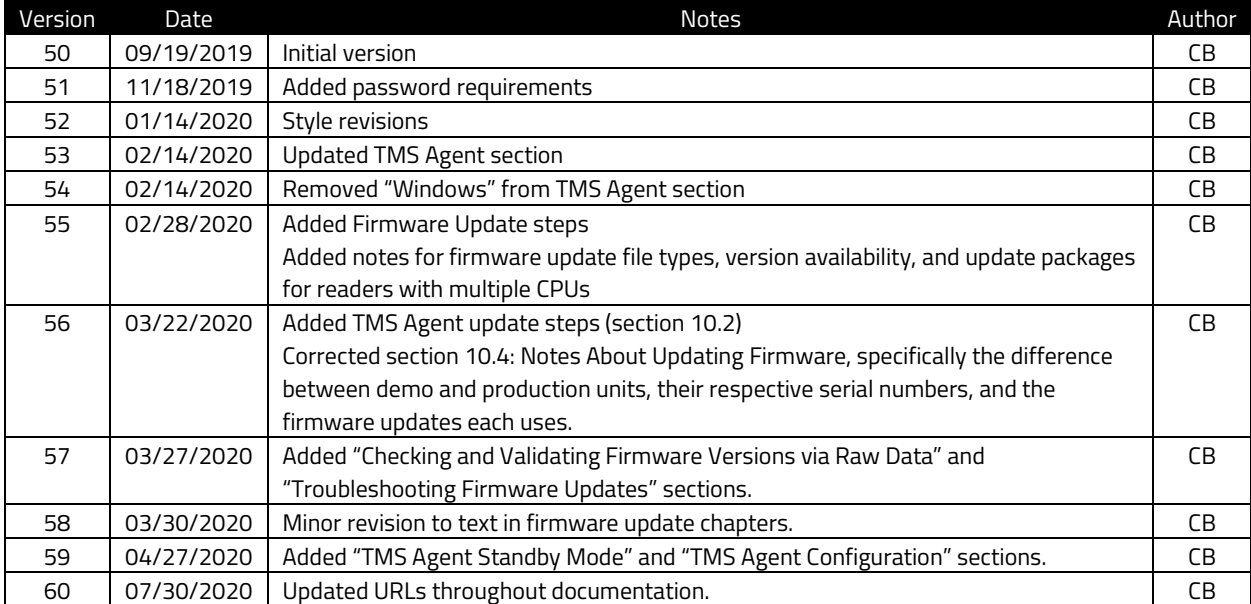

#### **Revision History**

#### **Table of Contents**

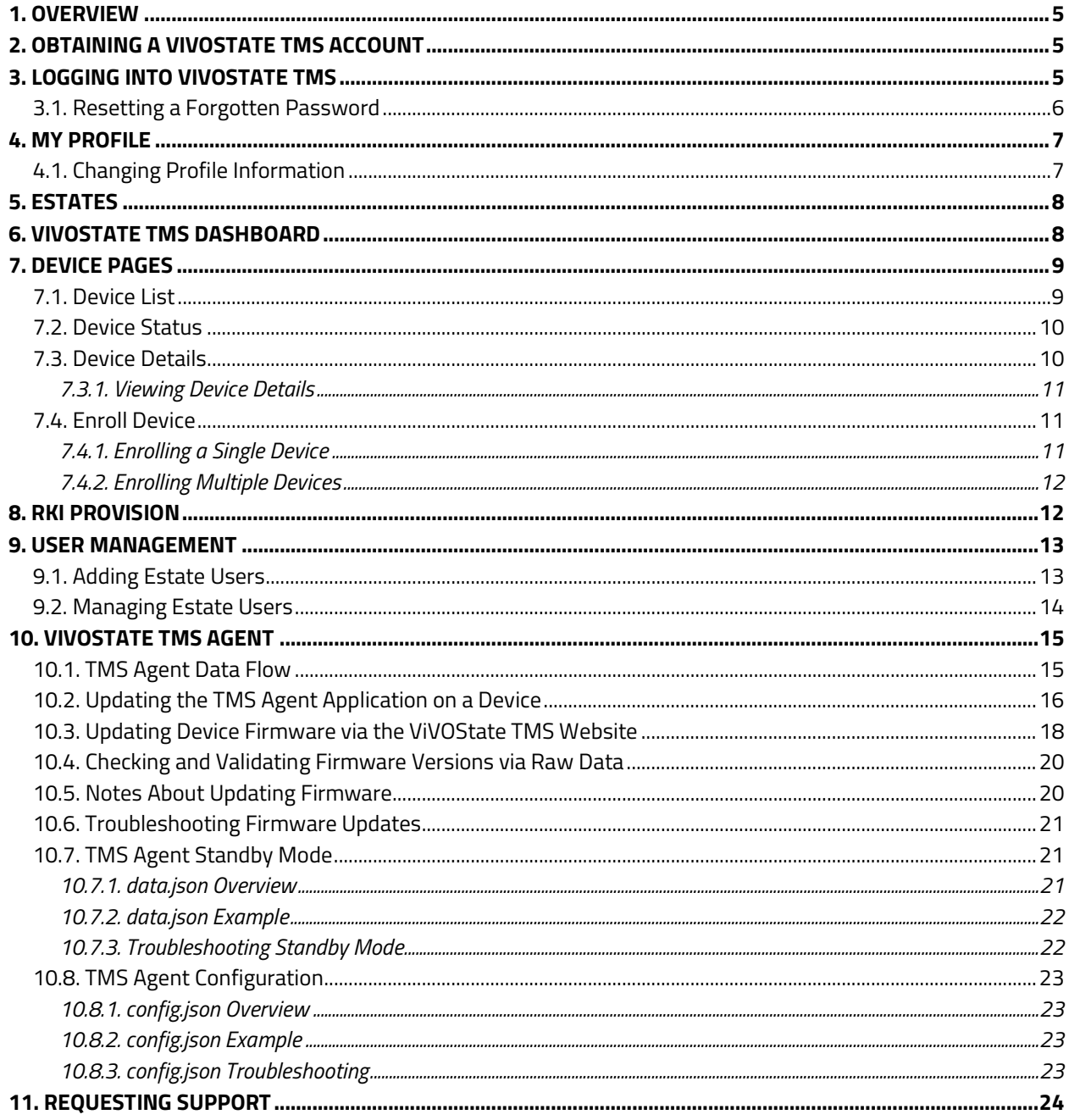

## <span id="page-4-0"></span>**1. Overview**

Welcome to the ViVOstate Terminal Management System Quick Start Guide. The purpose of this guide is to provide users a concise set of instructions quickly onboarding with the ViVOstate Terminal Management System.

The ViVOstate Terminal Management System (TMS) enables customers to manage and control their ID TECH devices from any internet connected computer, phone or tablet. With ViVOstate TMS, users can monitor their entire estate of ID TECH devices for device activity, status, and many other parameters via the ViVOstate dashboard and exception alerts. Additionally, readers can be maintained via remote updates, saving unnecessary service calls and unplanned kiosk downtime.

**Note:** Because ViVOstate TMS is still in development, the contents of this guide may not reflect the current state of the ViVOstate TMS site or application.

# <span id="page-4-1"></span>**2. Obtaining a ViVOstate TMS Account**

Contact your ID TECH representative to obtain a ViVOstate TMS account

# <span id="page-4-2"></span>**3. Logging into ViVOstate TMS**

To log into ViVOstate TMS:

- 1. Go to the ViVOstate Login page.
- 2. Enter your user credentials and password and click **Log in**.

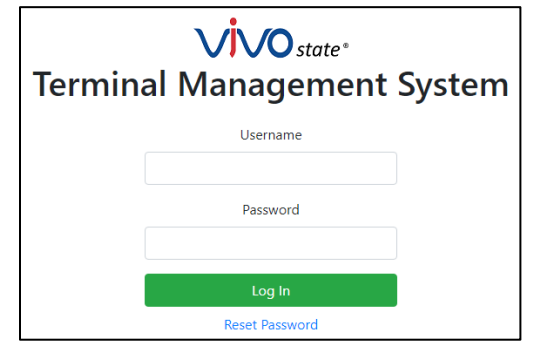

## <span id="page-5-0"></span>**3.1. Resetting a Forgotten Password**

Note that ViVOstate passwords must:

- Be at least 8 characters long
- Contain at least one upper case character
- Contain at least one lower case character
- Contain at least one numeric digit
- Contain at least one special character from the set (<space>!"#\$%&'()\*+,-./:;<=>?[]^\_`{|}~)

To reset your password:

1. Go to the [ViVOstate Login page](https://vivostate.com/Login) and click **Reset Password**.

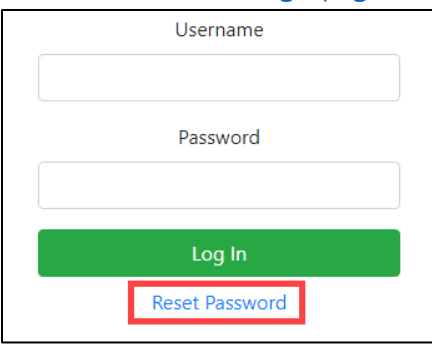

2. Enter your email and click **Submit**.

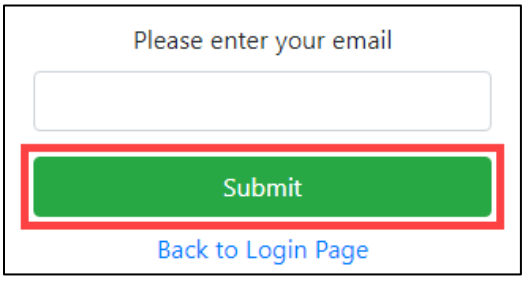

3. Check your email and follow the provided password reset instructions.

# <span id="page-6-0"></span>**4. My Profile**

The **My Profile** page provides access to the following settings:

- **Basic Information:** the user's first and last name.
- **Phone Number:** the user's phone number and option to receive SMS alerts.
- **Email:** the user's email and option to receive email alerts.
- **Change Password:** the option to change the user's password.
- **Estates:** the estates the user can access and their role within those estates.
- **Alerting:** test options for email and SMS alerts, plus the option to disable all alerts.

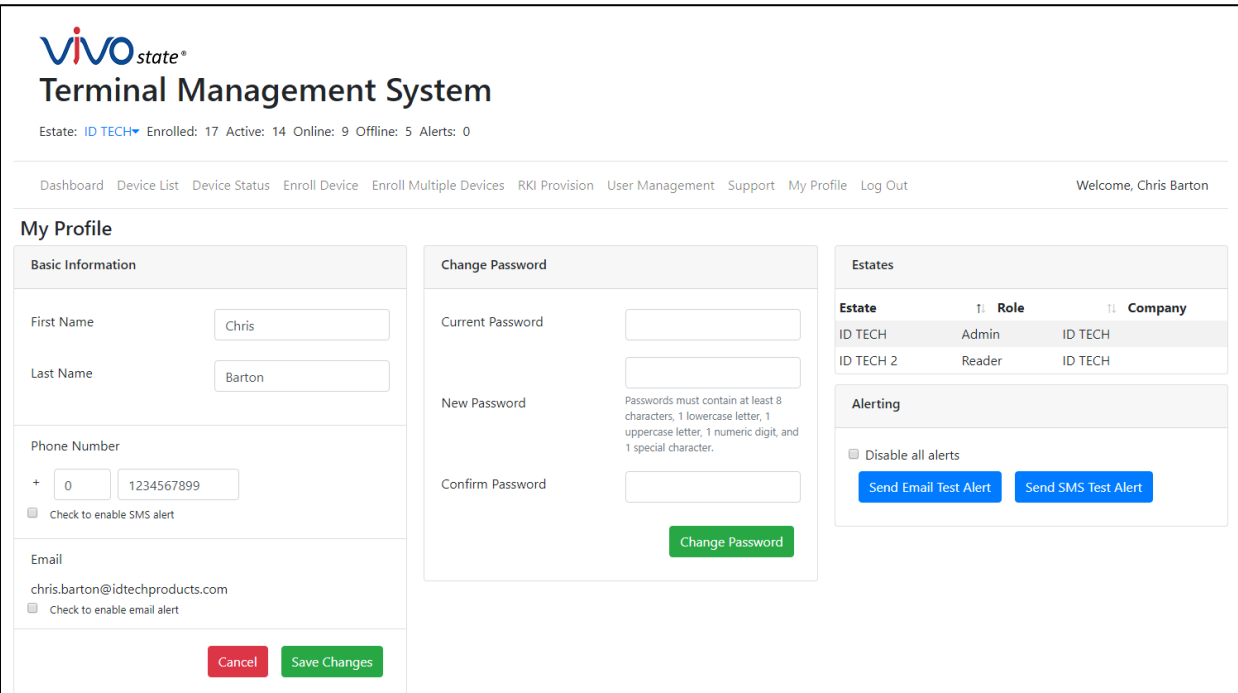

### <span id="page-6-1"></span>**4.1. Changing Profile Information**

To change profile information:

- 1. Go to the **My Profile** page.
- 2. Enter or toggle the desired changes.
- 3. Click **Save Changes**.
- 4. Click **Yes** in the Confirm dialog that appears.

# <span id="page-7-0"></span>**5. Estates**

An estate is the collection of terminals and readers that make up a sales ecosystem. In ViVOstate TMS, estate owners can determine the criteria for their estates—types of readers, geographic area, or retail locations, for example.

Estate owners can also determine the user roles for each estate. ViVOstate TMS users can be either administrators or readers. Each estate's set of user permissions is independently configured; a user can be an administrator in one estate but limited to reader permissions in another.

# <span id="page-7-1"></span>**6. ViVOstate TMS Dashboard**

The **Dashboard** page provides a snapshot of the user's estates.

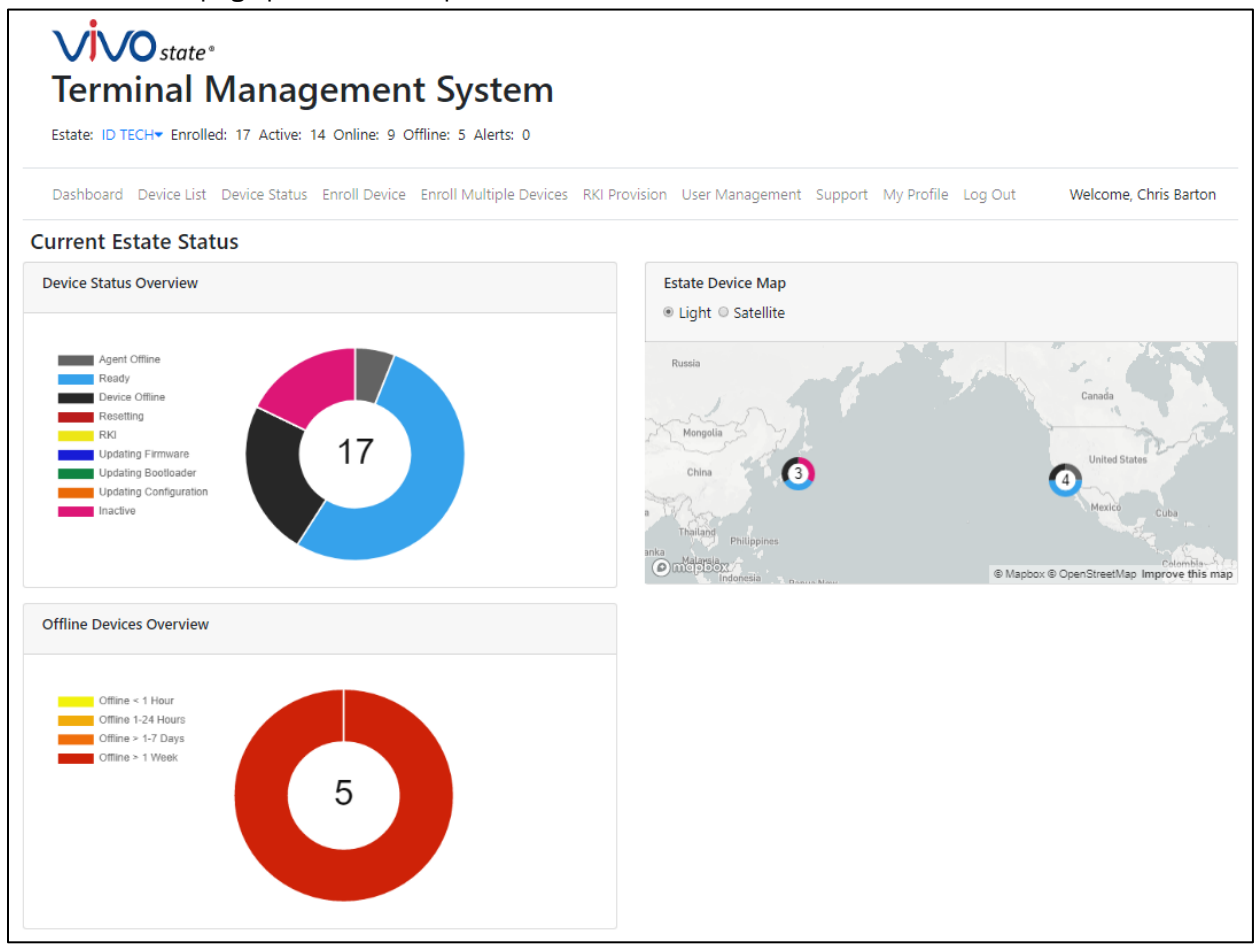

- 1. **Estate:** the currently displayed estate, including the enrolled, active, online, and offline devices, plus any alerts.
- 2. **Device Status Overview:** an overview graph displaying the number of and status for currently online estate devices.
- 3. **Offline Devices Overview:** an overview graph of the number of offline devices and the length of time they have been offline.
- 4. **Estate Map:** a geographical map of estate devices and an overview graph for online devices in each location.

# <span id="page-8-0"></span>**7. Device Pages**

ViVOstate TMS provides several pages that provide device details and management options.

## <span id="page-8-1"></span>**7.1. Device List**

The **Device** List page displays the currently selected estate's devices, including their name, model and model number, status, serial number, location, tags, and any notes.

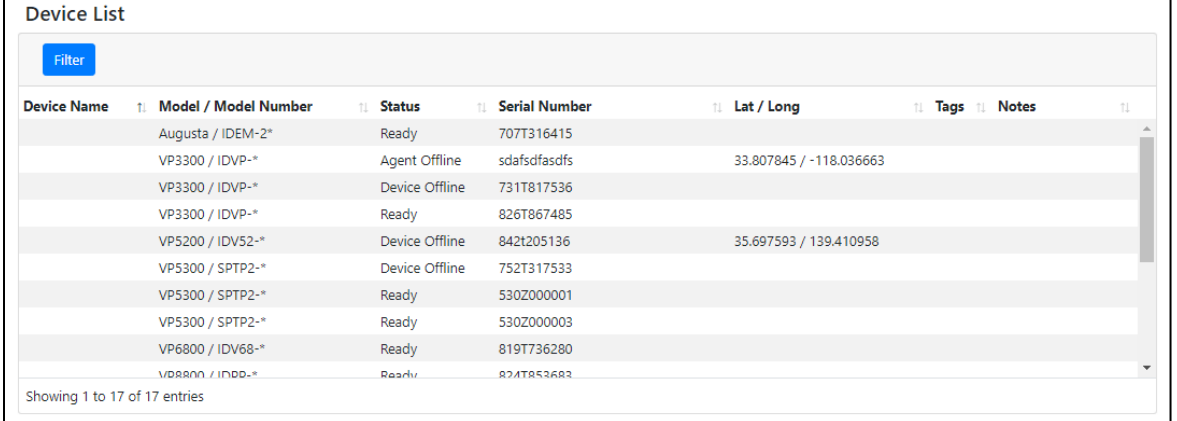

The device list can also be filtered by clicking the **Filter** button, which provides a variety of options for filtering both active and inactive devices.

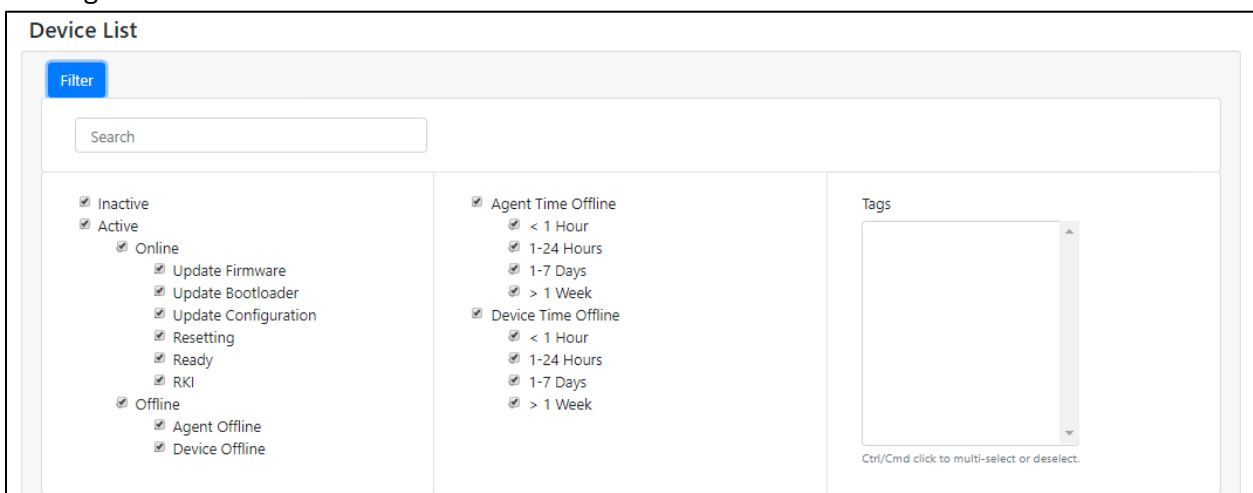

## <span id="page-9-0"></span>**7.2. Device Status**

The **Device Status** page displays devices and various statuses, including heartbeat, serial number, and model information, filterable by date.

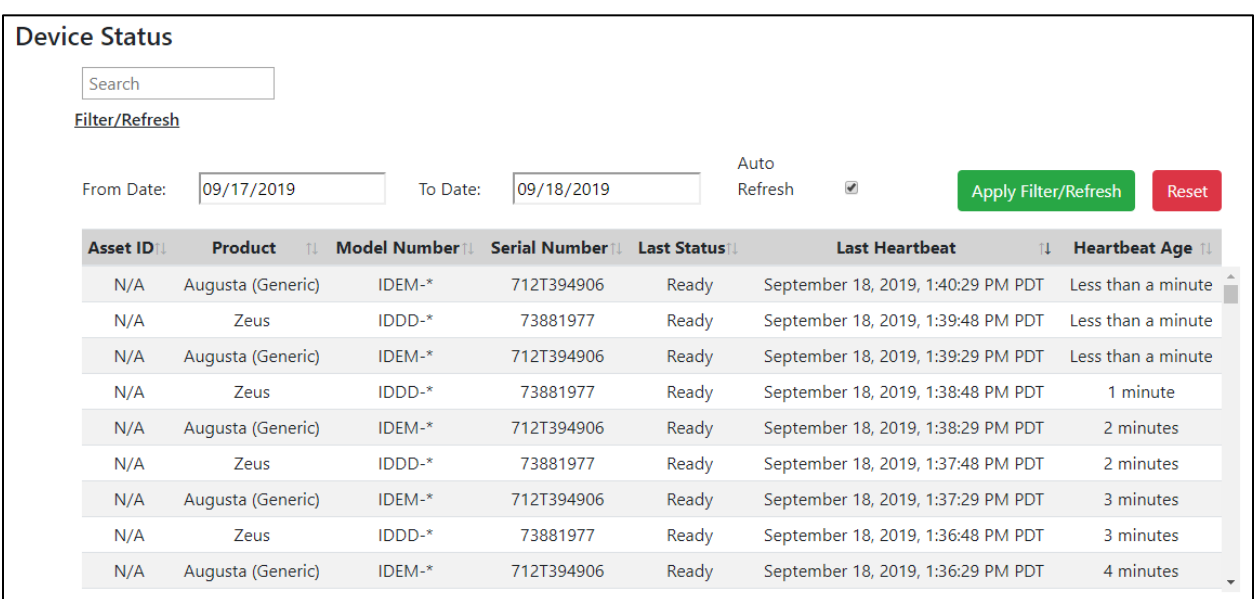

## <span id="page-9-1"></span>**7.3. Device Details**

The **Device Details** page displays the device's general, heartbeat, firmware, configuration, location, and other information, as well as a history of recent device events.

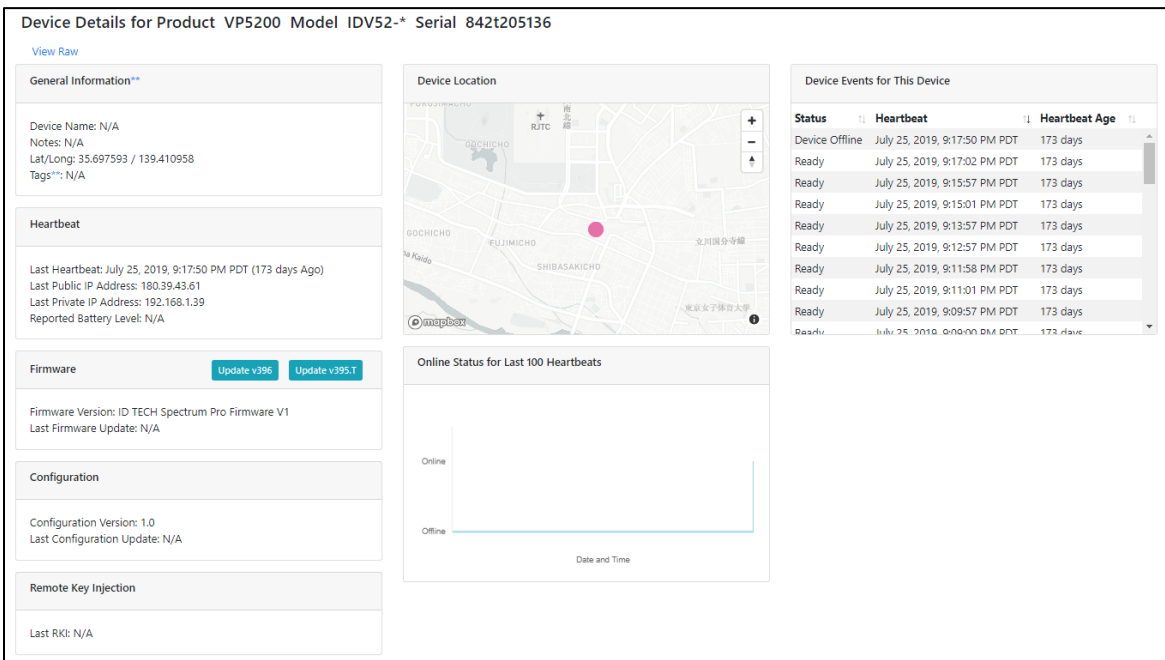

#### **7.3.1. Viewing Device Details**

<span id="page-10-0"></span>To view the details for a device:

- 1. Go to either the **Device Status** or **Device Details** page.
- 2. Click on the desired device to view its status page.

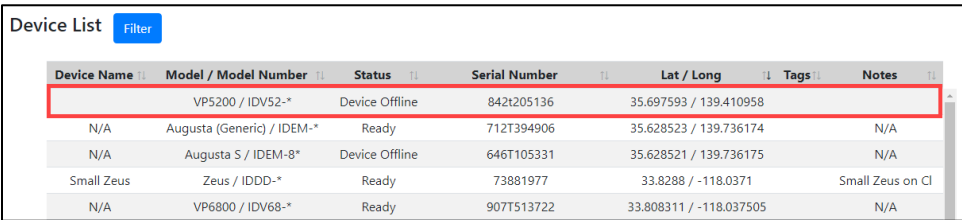

## <span id="page-10-1"></span>**7.4. Enroll Device**

Users can enroll devices in estates via two pages: **Enroll Device** and **Enroll Multiple Devices**.

#### **7.4.1. Enrolling a Single Device**

<span id="page-10-2"></span>Follow these steps to enroll a single device:

- 1. Go to the **Enroll Device** page.
- 2. Enter the following information:

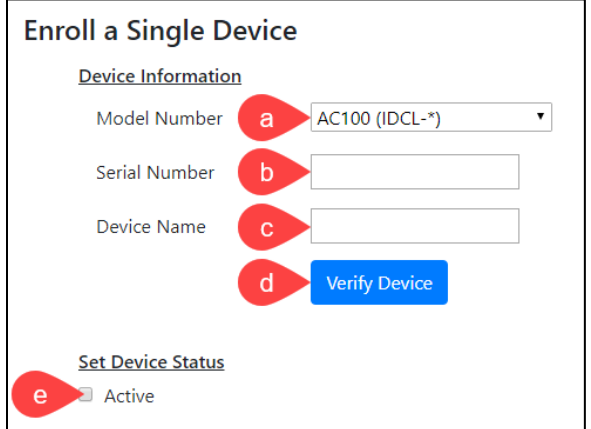

- a. The device model number.
- b. The device serial number.
- c. A name for the device.
- d. Click **Verify Device** to verify the information is valid.
- e. Optionally, check Active to set the device's status as active.
- 3. Next, enter location information for the device.

**Note:** Location information are static by default and do not automatically update unless a

device has tracking features. You can edit device location later, if needed.

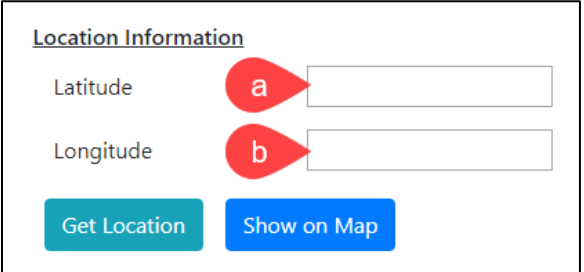

- a. The device's installation latitude.
- b. The device's installation longitude.

Optionally, click **Get Location** to find your current location or Show on Map to see a map display of location information you've entered.

4. If desired, enter a note for the device, then click **Enroll Device**.

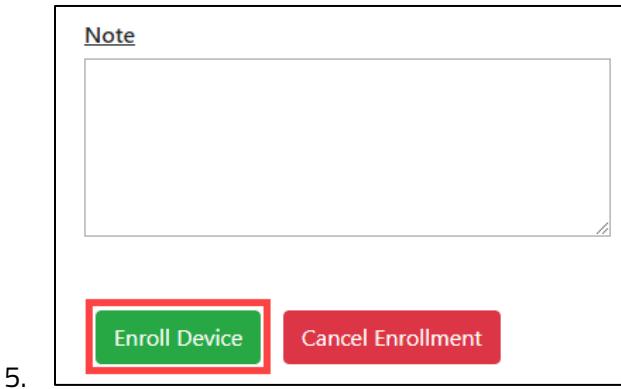

#### **7.4.2. Enrolling Multiple Devices**

<span id="page-11-0"></span>Enrolling multiple devices is currently in development.

# <span id="page-11-1"></span>**8. RKI Provision**

The **RKI Provision** page is currently in development.

# <span id="page-12-0"></span>**9. User Management**

The **User Management** page provides options for adding and managing estate users.

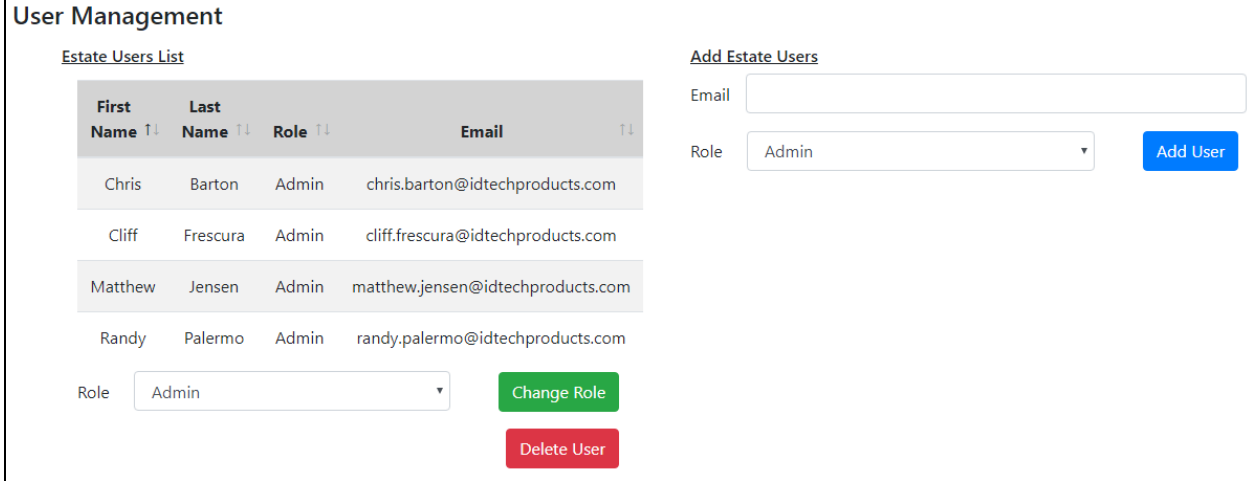

## <span id="page-12-1"></span>**9.1. Adding Estate Users**

To add an estate user:

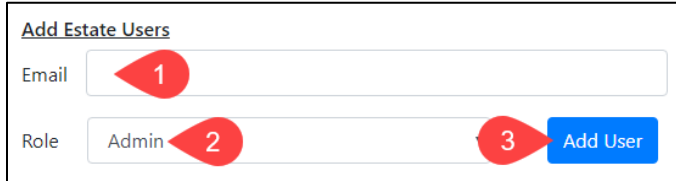

- 1. Go to the **User Management** page.
- 2. Enter the new user's email and select their role (**Admin** or **Reader**).
- 3. Click **Add User**.

## <span id="page-13-0"></span>**9.2. Managing Estate Users**

To change an estate user's role or delete them:

1. Select the desired user.

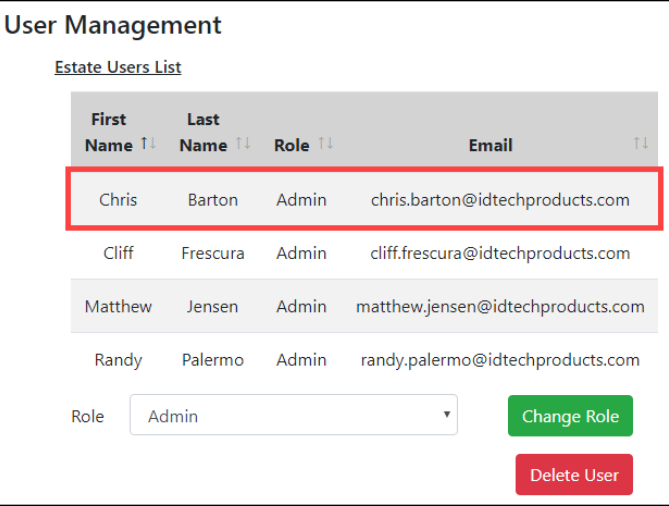

2. To change their role, click the **Role** drop-down menu and select the desired role.

#### 3. Click **Change Role**.

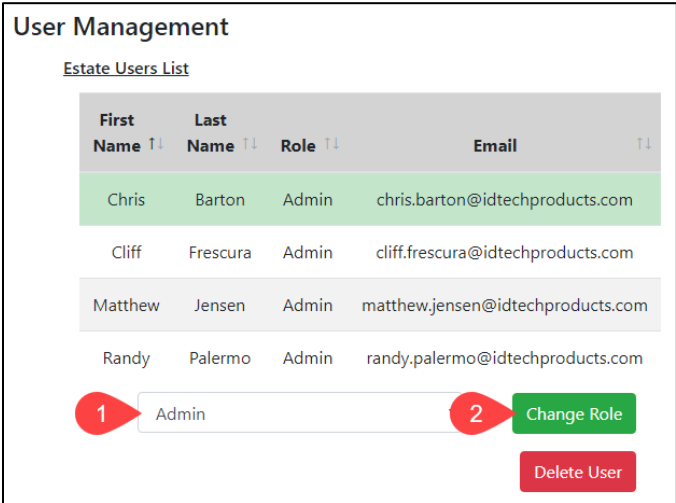

4. To delete the selected user, click **Delete User**.

# <span id="page-14-0"></span>**10. ViVOstate TMS Agent**

The ID TECH Terminal Management System Agent is a software agent application that resides on a host device. The TMS Agent acts on behalf of the user to monitor the terminal device and, when requested, make firmware updates to the reader. At no point does a user directly interact with the TMS Agent. Instead, users trigger firmware updates via the [Device Details](https://vivostate.com/DeviceDetails) page and the TMS API performs any actions required.

Additionally, the TMS Agent is self-updating and does not require user interaction to stay up to date.

<span id="page-14-1"></span>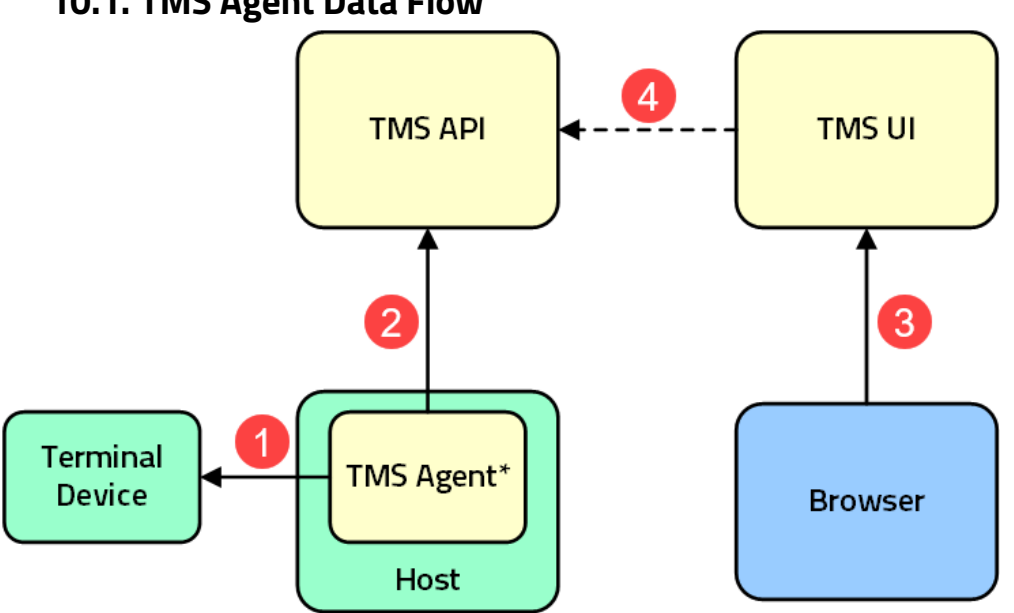

## **10.1. TMS Agent Data Flow**

**\*Note:** the TMS Agent runs in the background on the Host; users do not interact with the TMS Agent.

The diagram above describes the following events:

- 1. The TMS Agent retrieves terminal device information.
- 2. The TMS Agent sends a terminal device "heartbeat" to the TMS API server.
- 3. Independently, on the TMS website, a user requests a page of heartbeats from the TMS UI server.
- 4. The TMS UI server retrieves heartbeat data from the API server

Similarly, the TMS Agent handles any necessary terminal device firmware updates without a user ever directly interacting with it; the user makes all requests via the TMS website.

## <span id="page-15-0"></span>**10.2. Updating the TMS Agent Application on a Device**

Follow the steps below to update the TMS Agent application on a device.

**Note:** The default time between heartbeats is 15 minutes; a TMS Agent update should complete within that timeframe.

- 1. Log into the TMS website.
- 2. Click the **Device List** tab.

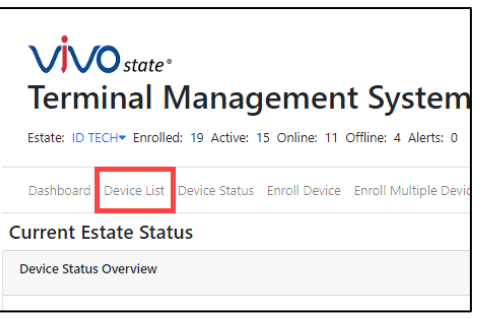

3. Click the desired device to update.

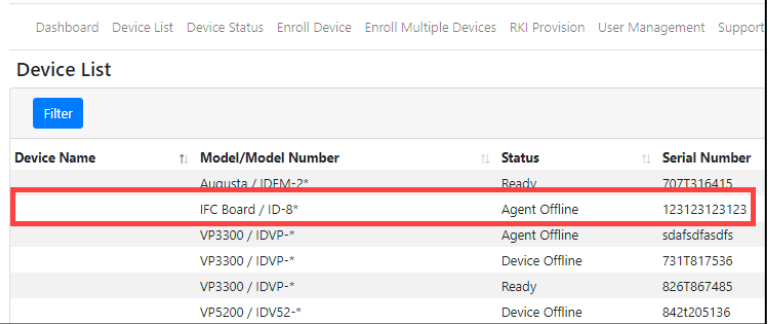

4. Click the **Update Agent** button in the **Heartbeat** panel.

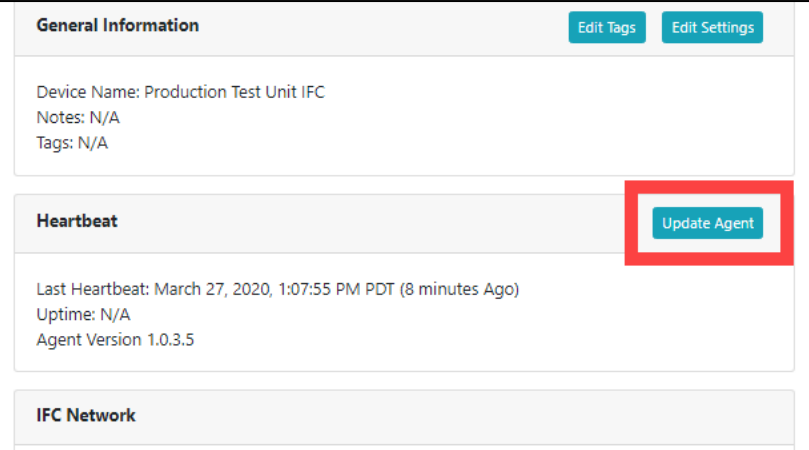

5. Use the drop-down menu to select a TMS Agent version for the update.

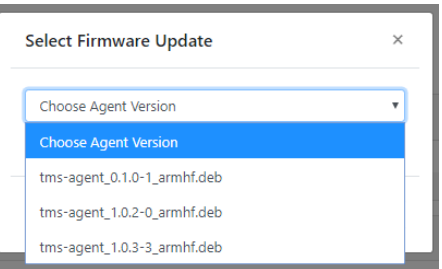

6. Check the box under the drop-down to confirm that you wish to update to the new version of TMS Agent and click Submit.

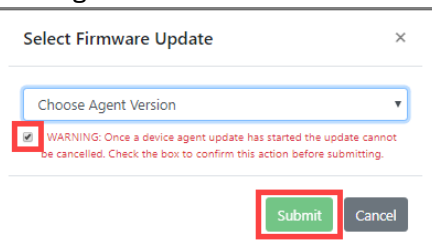

7. The TMS website displays a dialog that request is received.

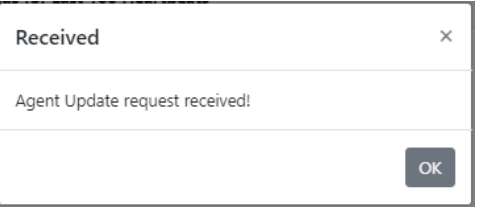

- 8. Wait for the next heartbeat to update the agent (heartbeats are sent at 15-minute intervals), then reload the page.
- 9. Look at the **Device Events** section to confirm the target device sent the **Updating Agent** status.

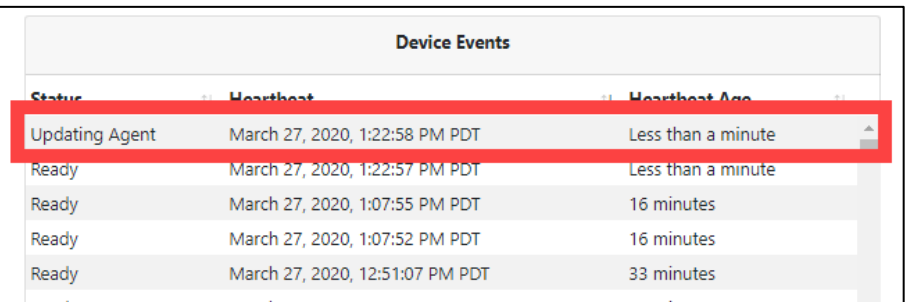

- 10. When the target device starts sending heartbeats again, reload the page.
- 11. Confirm that the target device has the correct version of TMS Agent in the **Heartbeat** panel.

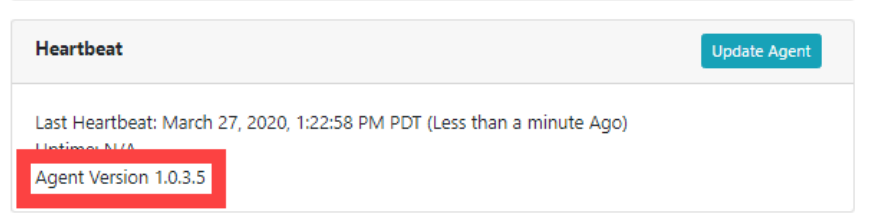

#### <span id="page-17-0"></span>**10.3. Updating Device Firmware via the ViVOState TMS Website**

Follow the steps below to update device firmware on the TMS Website:

- 1. Log in to the TMS Website
- 2. Click **Device List** or **Device Status** to see a list of the estate's devices.

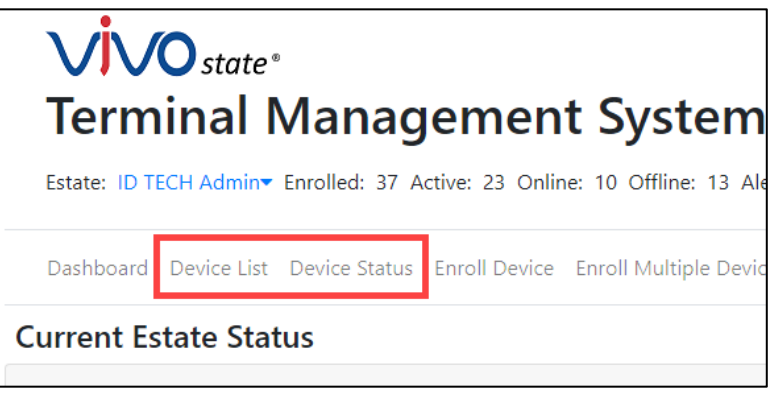

3. Click the desired device to go to its **Device Details** page.

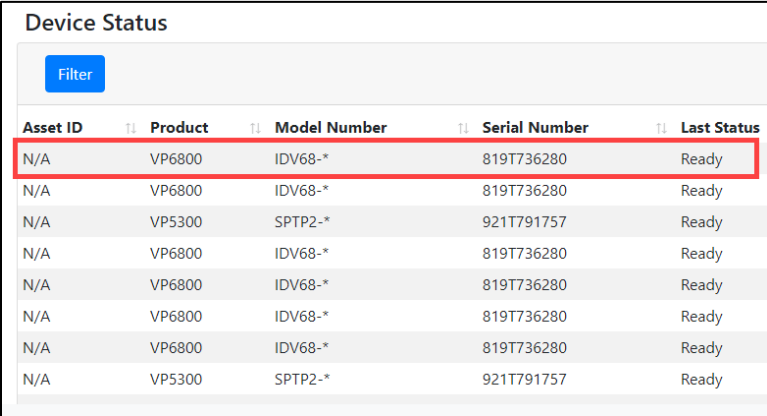

4. Scroll down to the **Firmware** field and click **Update Firmware** to display the update dialog.

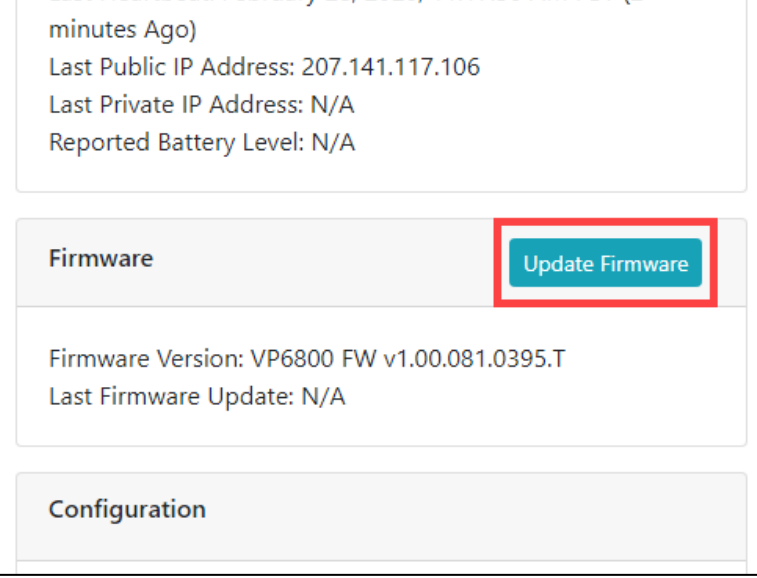

5. In the update dialog:

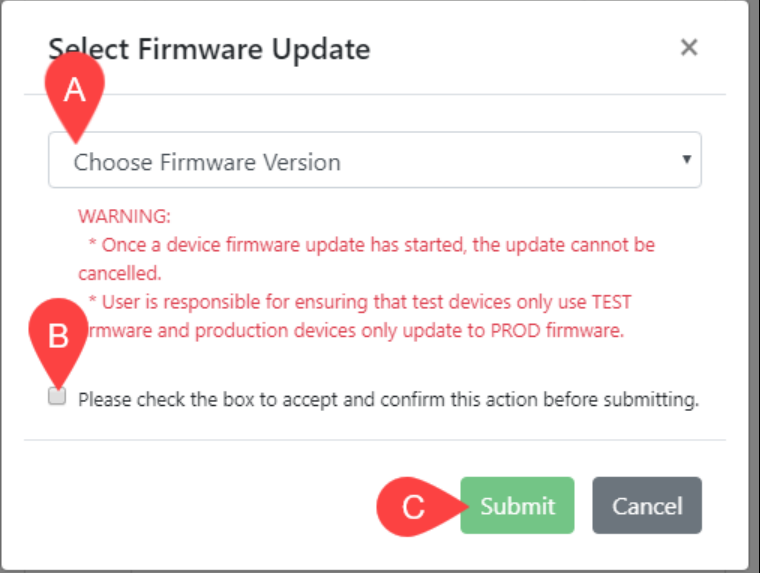

- a. Select a firmware version in the dropdown menu.
- b. Check the box to accept and confirm the action.
- c. Click **Submit**.
- 6. The TMS website displays a dialog that it received the firmware update request.

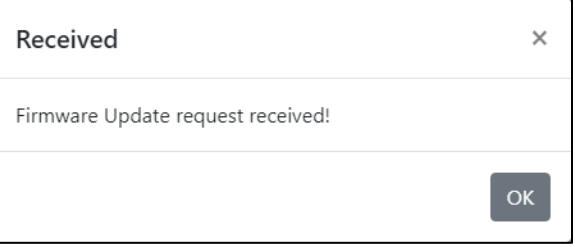

During the update, the target device's status displays as **Updating Firmware**; when the update completes the status displays as **Ready**.

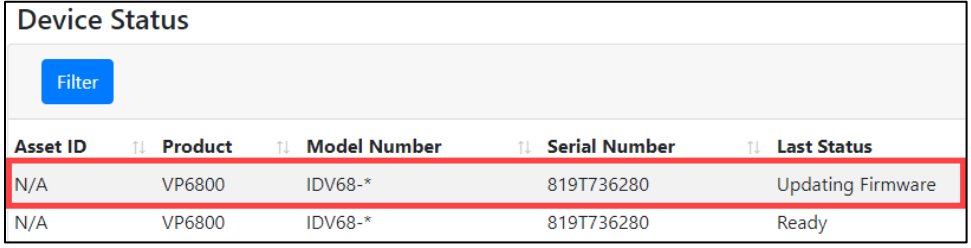

## <span id="page-19-0"></span>**10.4. Checking and Validating Firmware Versions via Raw Data**

Follow the steps below to check and validate firmware versions via raw data.

1. On the **Device Details** page, click **View Raw** under the device name.

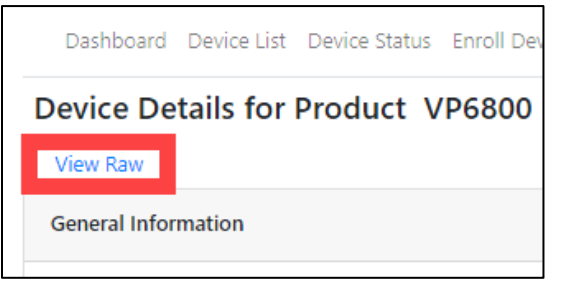

- 2. The page displays raw data for the device, including
	- a. **dev\_firmware\_ver**: the current firmware version for the K81 processor.
	- b. **custom\_device\_data > dev\_firmware\_ver\_1050**: the current firmware version for the RT1050 processor.

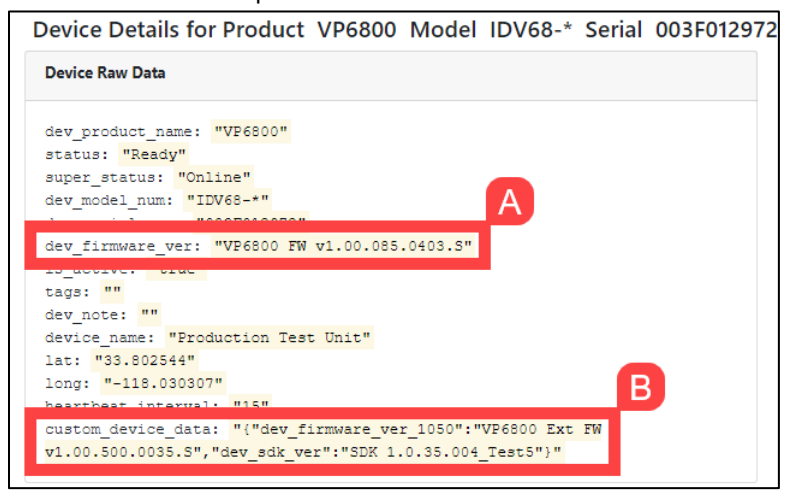

#### <span id="page-19-1"></span>**10.5. Notes About Updating Firmware**

Be mindful of the following when updating device firmware:

- Firmware updates are limited to the versions listed in the **Firmware Update** dialog.
- Be sure to use the correct firmware update—production versus test—for the target device:
	- $\circ$  Production units have model numbers that end in a number (for example, IDV68-11111) and use firmware updates labeled PROD.
	- o Demo units have a model number ending with D (for example, IDV68-11111D) and use firmware updates labeled **TEST.**
- Firmware updates for devices with multiple CPUs are available only as packages and the firmware for both CPUs must be updated at the same time.

## <span id="page-20-0"></span>**10.6. Troubleshooting Firmware Updates**

If a firmware update fails, follow these steps to ensure further update attempts succeed:

- 1. Verify that the firmware update version is correct for the device. Do so by comparing the currently installed version to the version number in the update menu.
- 2. Make sure the firmware update matches the device type—production versus demo:
	- a. Production units have model numbers that end in a number (for example, IDV68- 11111) and use firmware updates labeled PROD.
	- b. Demo units have a model number ending with D (for example, IDV68-11111D) and use firmware updates labeled TEST.
- 3. Retry the update. The firmware updater is designed to be robust and handle any interruption. Users can simply retry the firmware update process if it failed the first time.

## <span id="page-20-1"></span>**10.7. TMS Agent Standby Mode**

In Standby Mode, TMS Agent does not connect to the target VP6800 (or other device) before every heartbeat. Instead, TMS Agent gathers heartbeat data on startup and writes it to **data.json**, stored locally on the connected Interface Controller Board device. Before every heartbeat TMS Agent gets heartbeat data from **data.json** instead of the VP6800.

#### **10.7.1. data.json Overview**

<span id="page-20-2"></span>TMS Agent creates a **data.json** file and saves that file in the IFC Board's root directory to store the VP6800's current data. TMS Agent uses this file to send accurate VP6800 heartbeat data without having to connect to the device each time. TMS Agent only uses **data.json** when in Standby Mode.

**Note:** Although users can create their own **data.json** file, ID TECH recommends using the **data.json** file that TMS Agent auto-generates. Using incorrect values in the JSON can majorly affect how and what data TMS Agent sends to the TMS Server.

#### **10.7.2. data.json Example**

<span id="page-21-0"></span>The following example describes the possible **data.json** fields and values. Note that the file may not always contain all fields and values listed below.

```
{
```

```
"ifc_serial":"004T451437",
"idt_serial":"003F012972",
"firmware_ver":"VP6800 FW v1.00.085.0403.S",
"firmware ver 1050": "VP6800 Ext FW v1.00.500.0035.S\u0001",
"agent event": "Heartbeat",
"agent status": "Ready",
"device event": "Heartbeat",
"device_status":"Ready"
```
}

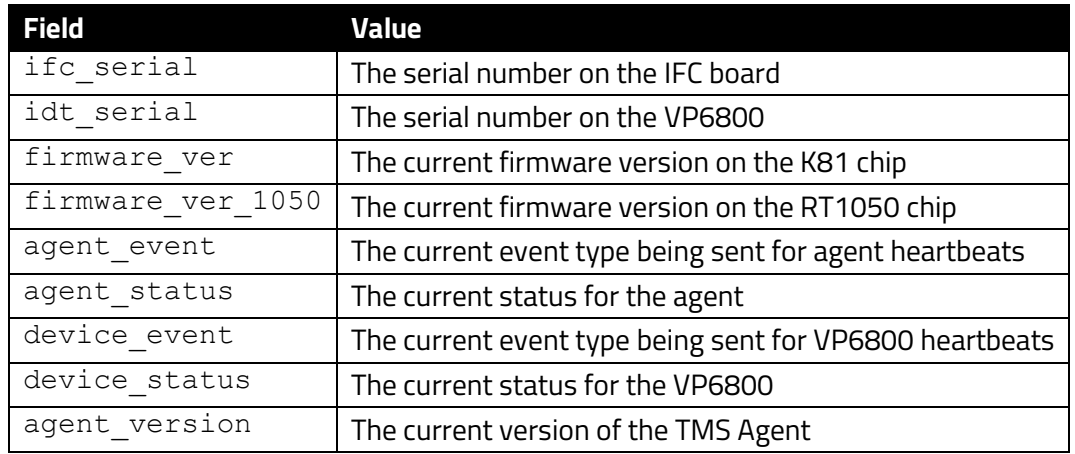

#### **10.7.3. Troubleshooting Standby Mode**

<span id="page-21-1"></span>If the IFC Board unit cannot access **data.json**, it prints the following line out to the console: There is no 'data.json' file or it has been corrupted. Please run agent in non-standby mode so the file can be created and all appropriate data inputted into it or delete the existing one and restart the TMS Agent.

When this happens, delete the **data.json** file and restart TMS Agent.

## <span id="page-22-0"></span>**10.8. TMS Agent Configuration**

Device administrators can use the **config.json** file to perform basic TMS Agent configuration.

#### **10.8.1. config.json Overview**

<span id="page-22-1"></span>The **config.json** file resides on an IFC Board device and handles TMS Agent configuration. IFC Boards do not require a config file to run in default configuration. Device administrators must create **config.json** manually in the following directory: **/etc/tms\_agent/config.json***.*

#### **10.8.2. config.json Example**

<span id="page-22-2"></span>The following example describes the possible **config.json** fields and values.

```
{
     "DEV": 1,
     "IFC": 1,
     "endpoint_url": "https://api.vivostate.io/event"
}
```
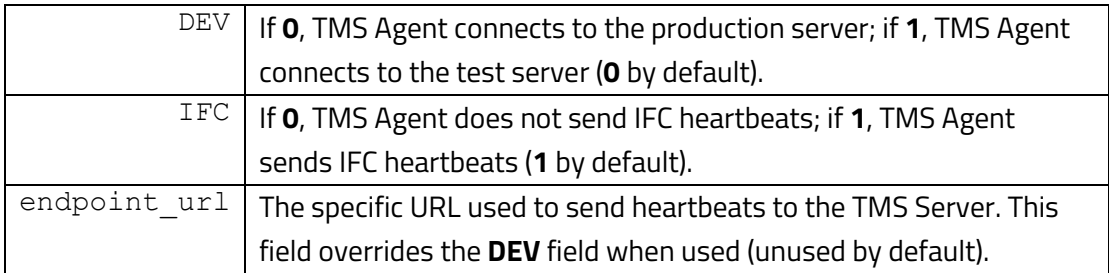

#### **10.8.3. config.json Troubleshooting**

<span id="page-22-3"></span>TMS Agent does not require config.json to run, and as such does not send an error message when it is incorrectly implemented; TMS Agent simply runs in the default configuration. If TMS Agent is running in default configuration and not the configuration defined in c**onfig.json**, follow these steps:

- 1. Delete **config.json** from the IFC Board device.
- 2. Create a new config.json in the **/etc/tms\_agent/config.json** directory.
- 3. Restart TMS Agent.

# <span id="page-23-0"></span>**11. Requesting Support**

Find Tech Support resources at the [ID TECH Tech Support home page](https://idtechproducts.com/support/) or send an email describing any issues t[o support@idtechproducts.com](mailto:support@idtechproducts.com) (emailing this address automatically generates a support ticket).

Further in-browser support features are currently in development.